## **How to Access Student Portal**

All students have access to the Student Portal website and mobile application.

We have set up Singe Sign-On (SSO) between Bromcom and our Google domain. This enables students to sign in to Student Portal using their school email address and password.

## **Bromcom Student Portal Website**

Students can access the Student Portal via any web browser by following the below steps.

If your computer is already signed in with a Google Account we recommend that you start by opening an **InPrivate** or **InCognito** window in your browser.

1. Press the menu icon in your browser and Select InPrivate or Incognito Window or press Ctrl+Shift+N on your keyboard

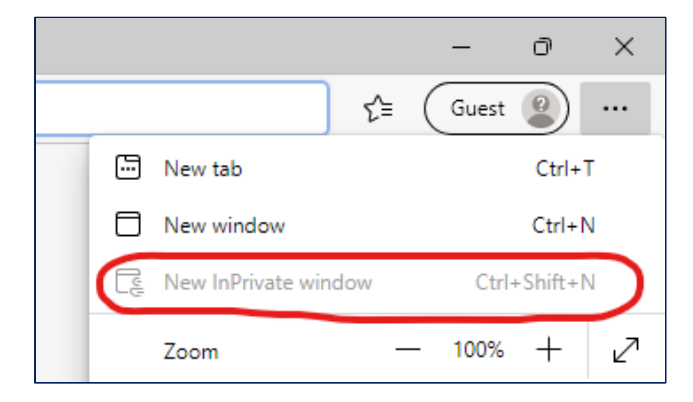

2. Click on the icon in the upper, right-hand corner of Chrome that looks like a person.

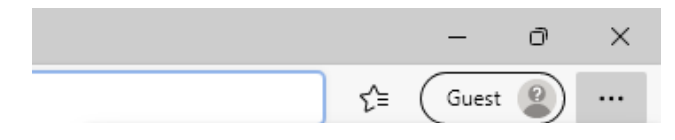

3. Click on the 'Sign in to Chrome' button.

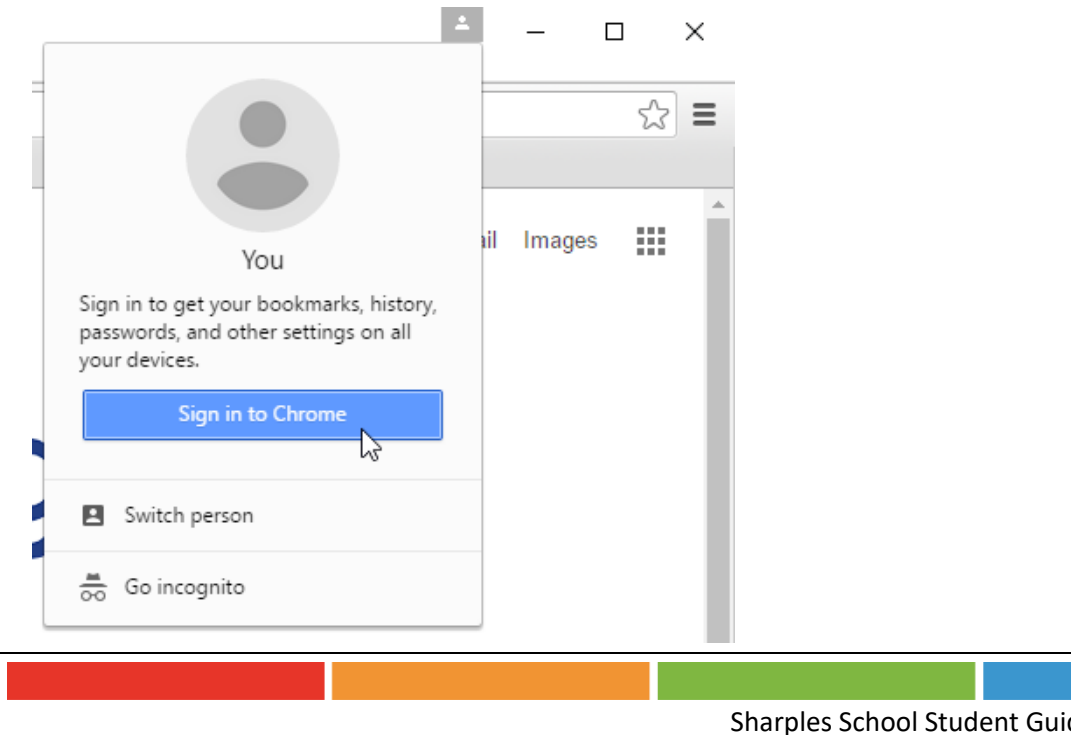

**1**

4. Once signed into Google Chrome, you should next visiting the Student Portal login page:

<https://www.bromcomvle.com/>

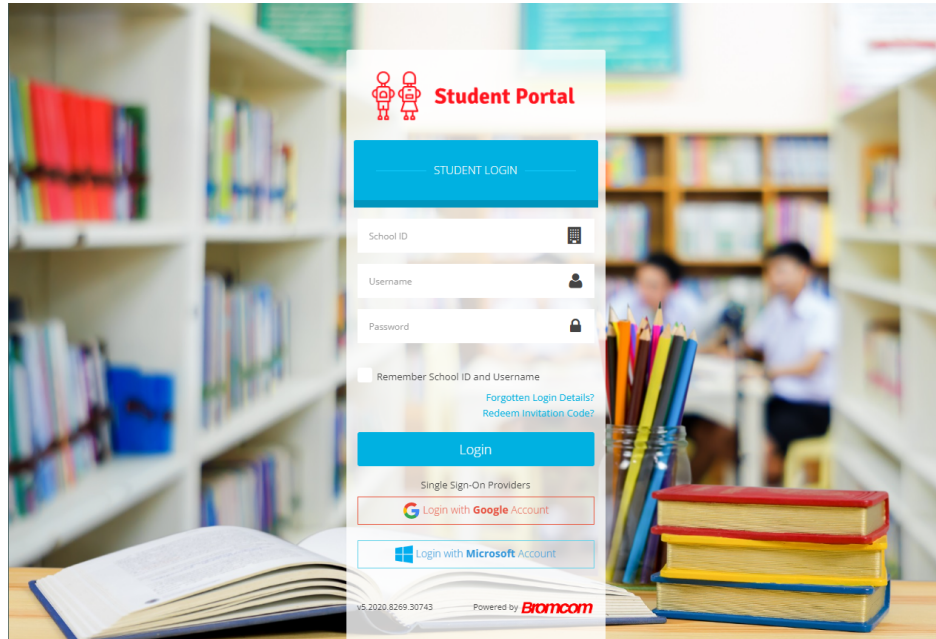

5. Click on the 'Login with Google Account' button.

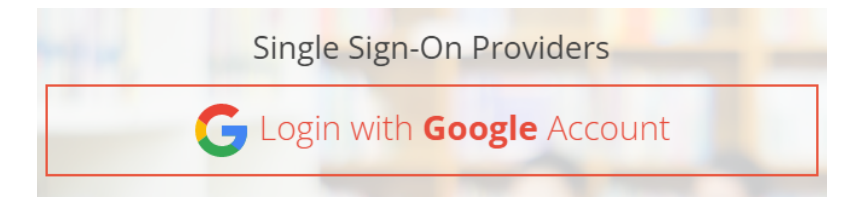

6. You should then be presented with the Student Portal Homepage.

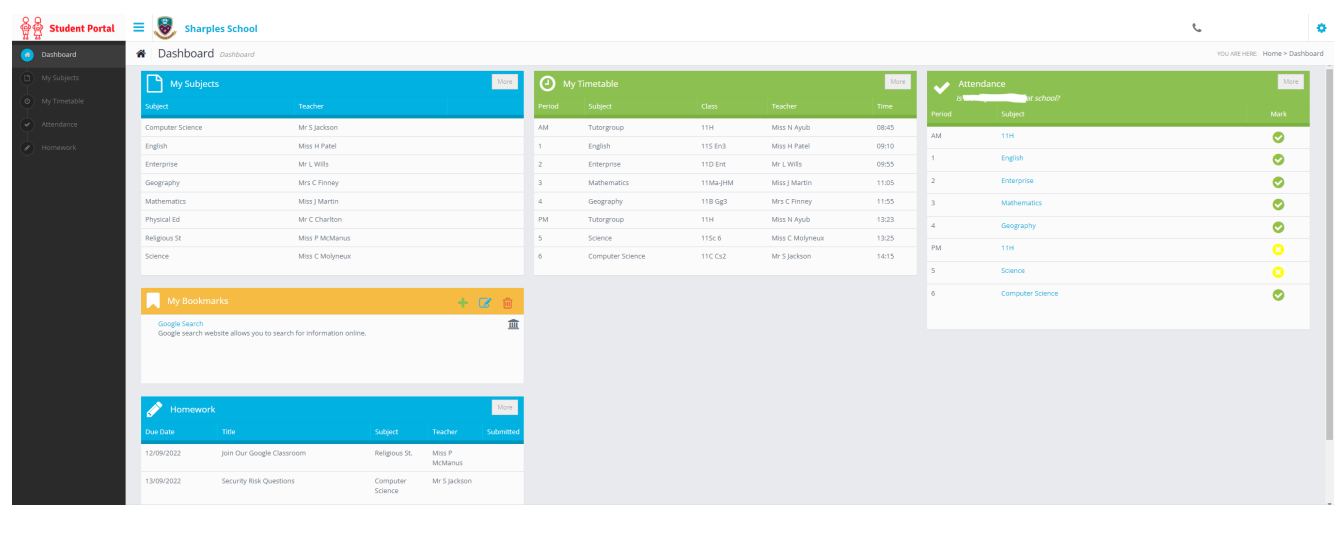